**Enseignant - Ajouter des membres**

 **1 - Cliquer sur les trois petits points. Cliquer sur** *Gérer l'équipe.*

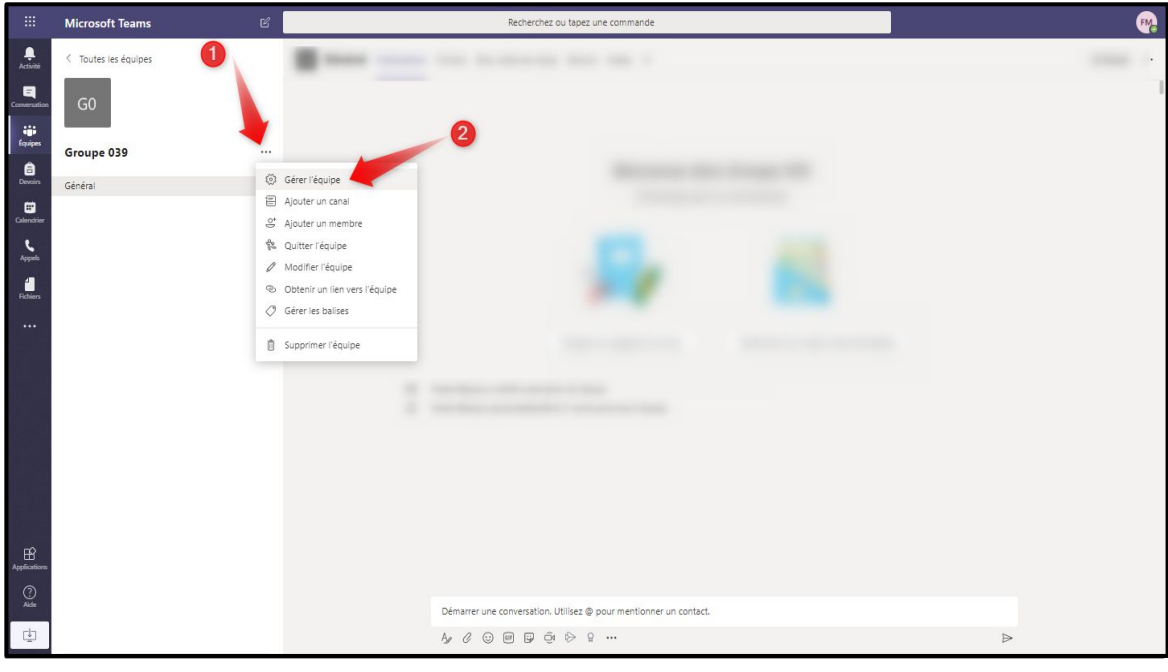

 **2 - Cliquer sur** *Membres et invités* **pour voir les membres (élèves) présentement dans votre Teams.**

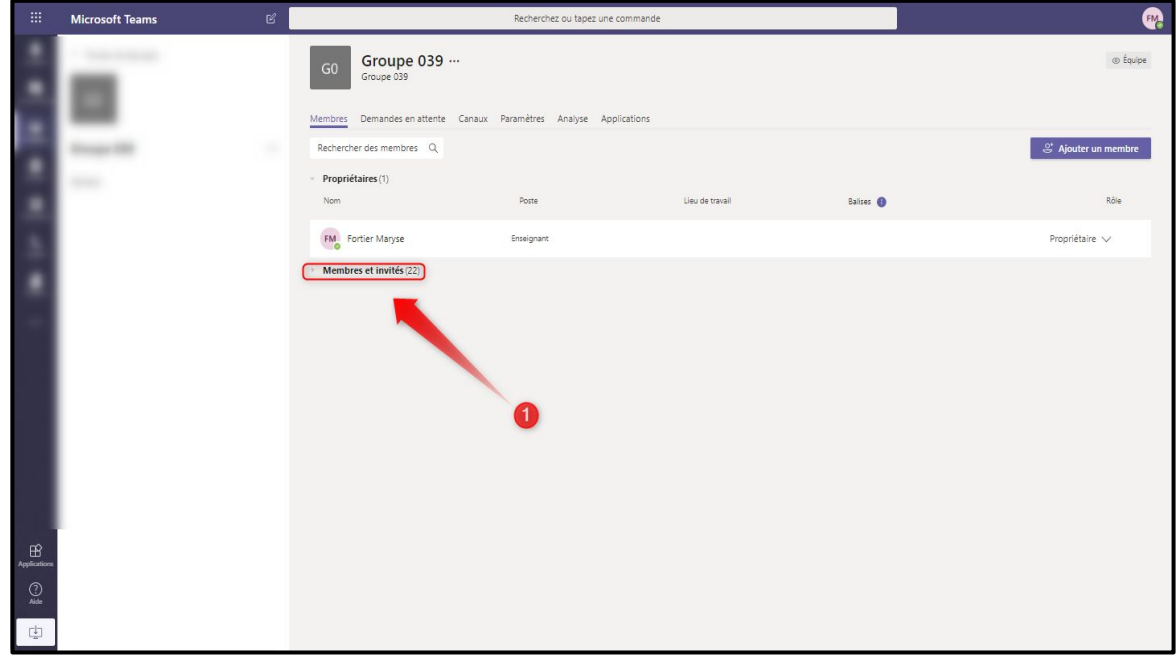

**Enseignant - Ajouter des membres**

 **3 - Pour ajouter des membres (élèves), cliquer sur** *Ajouter un membre***.**

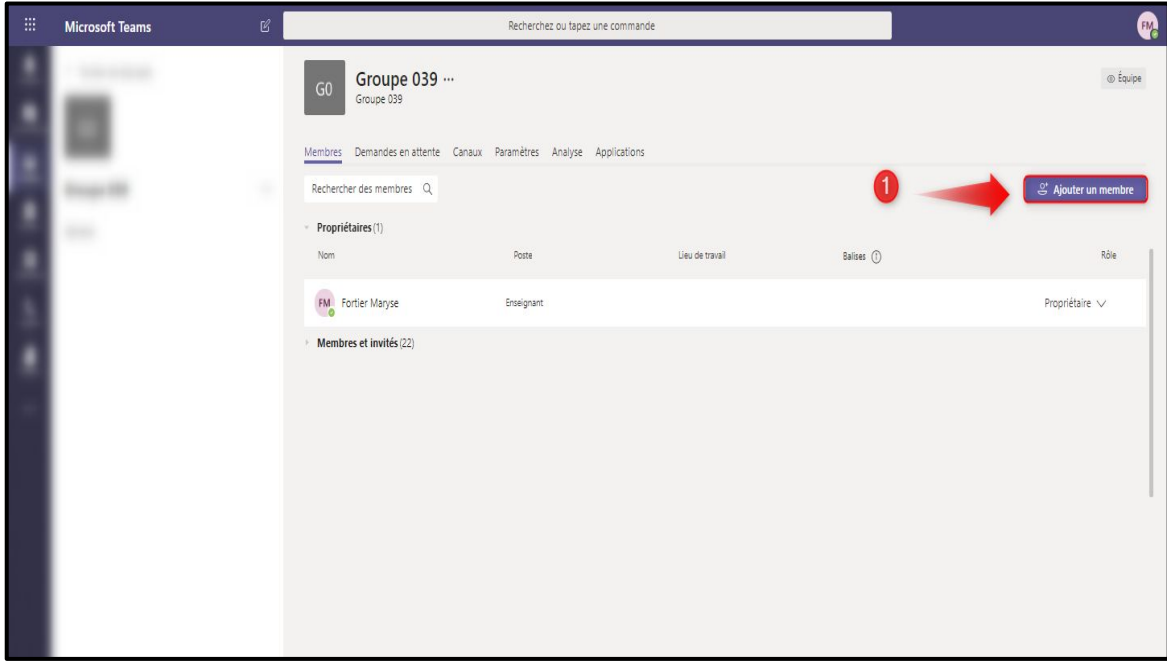

 **4 - Entrer l'adresse @scol du membre (élève) que vous désirez ajouter. Des choix apparaîtront, choisir le membre (élève) désiré.**

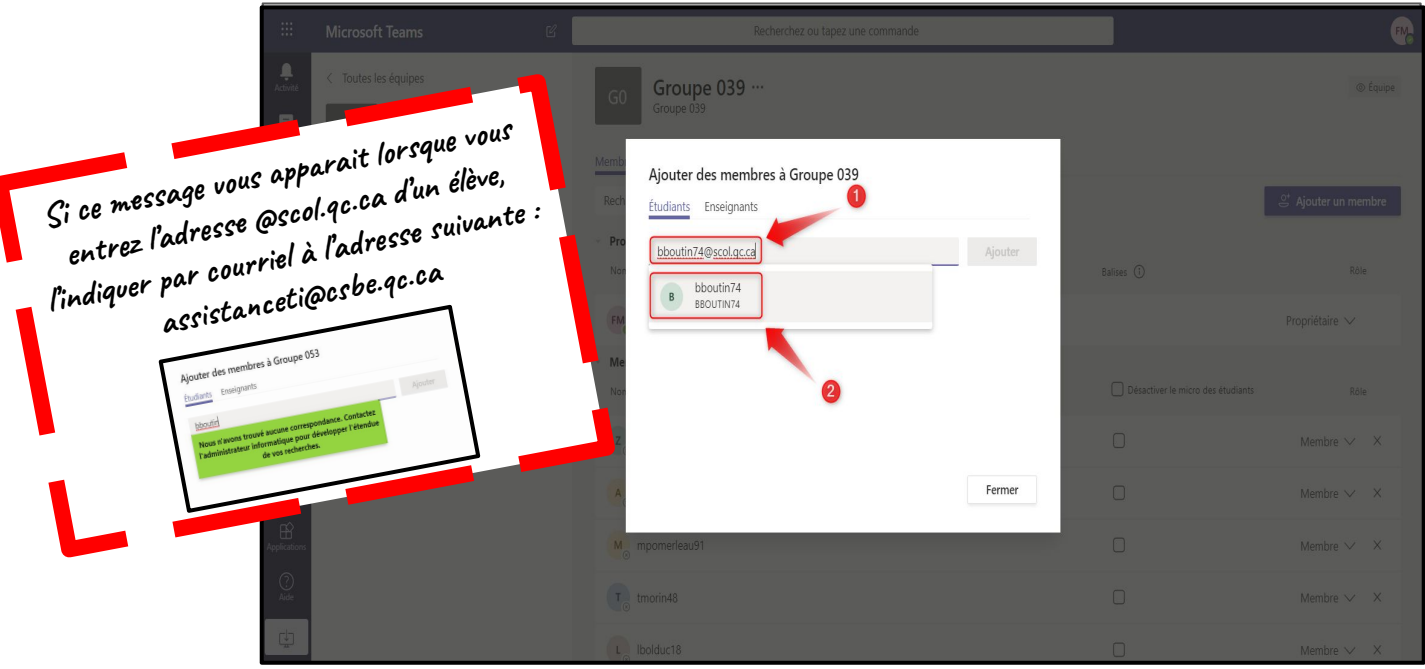

**Enseignant - Ajouter des membres**

 **5 - Cliquer sur Ajouter.**

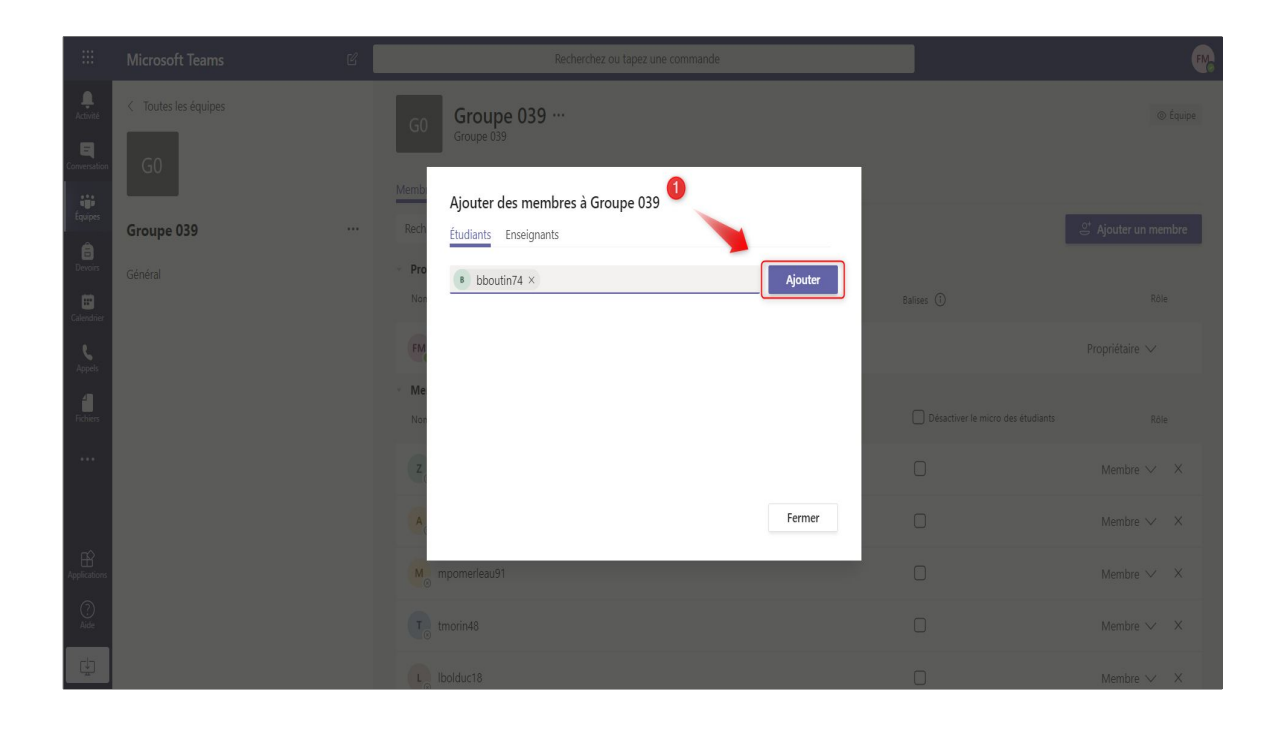

 **6 - Si le nom de votre membre (élève) apparaît comme dans l'encadré vert, l'ajout a fonctionné. Cliquer sur Fermer.**

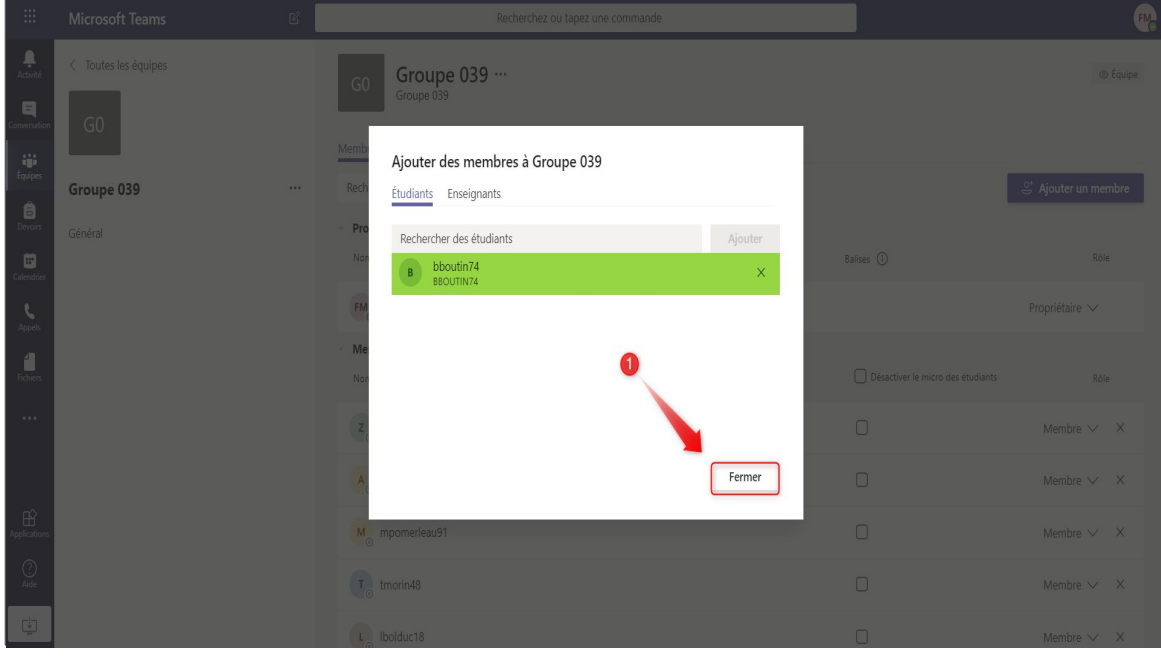